## **Opening files in Preview mode**

When you start the TIFF Assembler Plus software, you are in Preview mode. Use this procedure to open TIFF files or LEN files in Preview mode.

When you open a LEN file, TIFF Assembler Plus automatically translates it to a TIFF file.

You can open a single file or you can open several files that will appear on top of each other to display a composite image.

Note: TIFF Files with .ZIP compression are not currently supported in TAP.

## To open a TIFF file or a LEN file in Preview mode:

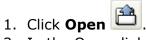

- 2. In the Open dialog box, select the TIFF file that you want to preview and click **Open**.
- 3. If the Separation Name dialog box opens, TIFF Assembler Plus did not recognize the separation color of the file you selected and you must define a separation name for it:
  - a. From the list of separation names, select the name of the separation that corresponds to the unrecognized file. If the name doesn't exist, click **Other**. The list of separation names is taken from the Separation Handling dialog box.
  - b. If you clicked **Other**, type a name for the new separation in the **Separation name** box, and then define the display color values under one of the three tabs (**CMYK**,
     **HSB**, or **Swatches**) and click **OK**.
  - c. In the Separation Name dialog box, click **OK**.
    The values are displayed in the **Cyan**, **Magenta**, **Yellow**, and **Black** boxes of the **CMYK equivalents** section of the Separation Name dialog box.
  - d. Click **OK**.
- 4. If you want to preview the file in black and white, from the **Inventory** palette, on the **Separations** tab, click ...

To revert to color preview, click .

## To open multiple TIFF files or LEN files that make up a composite image in Preview mode:

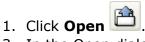

- 2. In the Open dialog box, select the TIFF files that you want to preview and click **Open**. To select multiple files, use Shift+Click or Ctrl+Click. The files must be of the same size.
- 3. On the **Separations** tab of the **Inventory** palette, clear a separation that you don't want to preview or select a separation if you do want to preview it.
- 4. If you want to preview a single separation in black and white, from the **Inventory** palette, on the **Separations** tab, click and select the separation you want to view.